### Leica Stellaris5 (インキュベーション機能付き共焦点 LSM) 使用規定

2023 年 1 月 25 日

自然科学研究支援開発センター(霞)機器共用・分析部門 機器共用・分析部

### (1) 予約・利用について

- 1. 初回利用時は、メールで施設(acols@hiroshima-u.ac.jp)までお申出ください。インキュベーターを初め てご利用の際も同様です。
- 2. 機器の操作方法についてはユーザーマニュアルを見ながらご利用頂きますようお願いいたします。
- 3. 操作説明書にない利用方法についてご質問がございましたらメール (acols@hiroshima-u.ac.jp) にてご 相談ください。

### (2)機器使用上の注意事項 (使用前にマニュアルをお読み下さい)

- 1. 下部「Leica Stellaris5 スタートアップ、シャットダウン」の手順を守って、機器の立ち上げと終了を 行って下さい。機器のトラブルを防ぐため、遵守してください。
- 2. レーザー・PC・電源等をつなぐケーブルやファイバーには絶対に触れないで下さい。 また、レーザーモジュールの上には物を置かないで下さい。
- 3. ソフトウェアの各種設定は変更しないで下さい。
- 4. C ドライブ(システムが入った HDD)内に作成しているフォルダは絶対に削除および名前の変更を行 わないで下さい。ソフトウェアが起動しなくなる場合があります。
- 5. サンプルをステージに載せる際はステージを強く押し込まないでください。ステージのモーターが故 障する恐れがあります。
- 6. 対物レンズを傷つける行為(サンプルやステージを接触させる等)はしないでください。
- 7. 60 倍、40 倍対物レンズ(油浸レンズ)にオイルをつけた場合は、レンズクリーニング液をつけた綿棒 で拭き残しがないよう洗浄して下さい。他のレンズにオイルが付いた場合も同様に洗浄して下さい。
- 8. 対物レンズ等、付属の機器類を勝手に別のものに変更しないで下さい。
- 9. 終了時は 10 倍の対物レンズへ戻してください。
- 10. ご利用後は、サンプルは必ずお持ち帰り下さい。また、ゴミも各自でお持ち帰り下さい。
- 11. インキュベーターを使った観察後は、119 号室に設置したバケツに水を捨てて下さい。

#### (3)測定データの取扱と解析について

- 1. 測定後のデータは各自でメディア(ウイルスチェック済み USB メモリ、CD-R、DVD-R 等)に保存し てお持ち帰り下さい。
- 2. 測定データの一時保存は E ドライブにて各研究室のフォルダを作成いただき、最大 1 週間を限度とし て持ち帰って下さい。本システムにて取得したデータの容量は非常に大きくなりますので、定期的に データ消去を行います。当施設ではデータ紛失・破損等に対する責任は負いかねます。
- 3. Leica 社の HP から Free Viewer software LASX Small をダウンロードしていただけます。対応 OS は Windows10 のみです。ライセンスが必要な機能以外の操作が可能です。ウェブ検索にて"Leica LAS X Core"と検索し、ライカ社 HP 内の"Download free LAS X Core Office version for Life Science"からダウ ンロードできます。または簡易版の LAS X を 110 室の解析用 PC にてご利用いただけますので大学連 携研究設備ネットワークにて当該 PC をご予約ください。使用方法は Online Help をご活用ください。 ※ImageJ、FIJI、弊部供用ソフトウェア Volocity でも解析できます。 ※ImageJ の場合は、plug-in "Bio-Format"が別途必要です。

## (4)最後に

- 1.機器トラブル等が生じた場合には必ず使用簿にその旨を記入の上、施設までご連絡下さい。
- 2.上記規則が守られない場合は、罰則(別紙、下部参照)に従い処分いたしますのでご了承下さい。

問い合わせ先:内線:6170 / 6870 E-mail:acols@hiroshima-u.ac.jp

- 1. 顕微鏡カバーを外す。
- 2. PC の電源 (1) を ON にする。自動的に"Leica-User"へログインする。 ※ユーザー名が"LASX-Admin"になっていてログインできない場合は、画面左下からユーザー名を "Leica-User"へ変更し、ログインする。ユーザー名:Leica-User、パスワード:なし

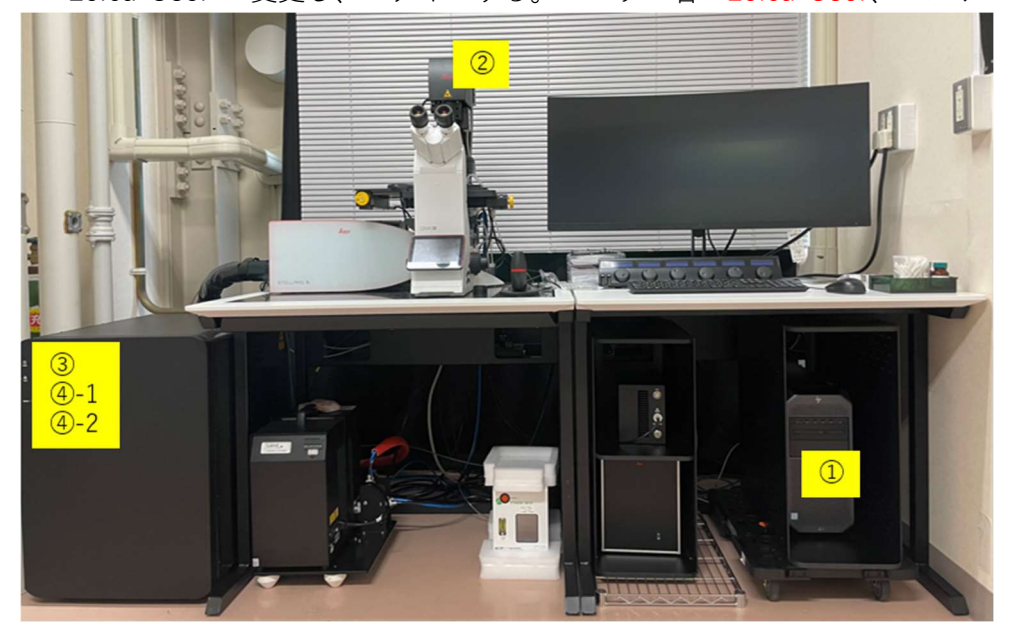

3. 顕微鏡のコンデンサーユニット (2) を後ろへ倒す。 【注意】

ステージのうしろへ伸びているガス供給用チューブが下図のようになっていることを確認してください。

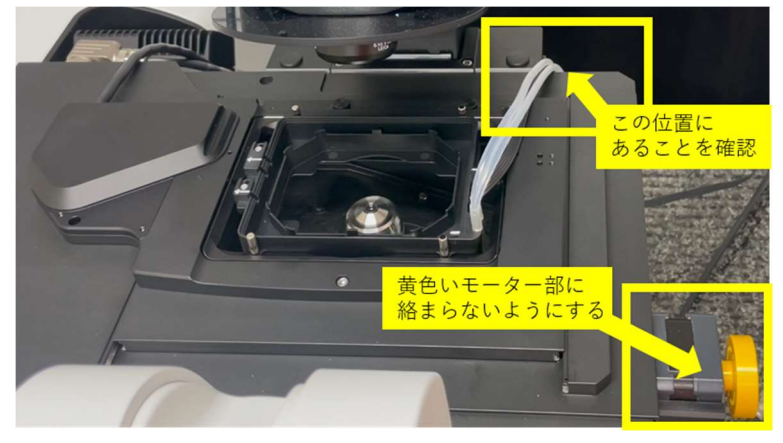

4.本体の主電源(③)を ON にする。

【注意】ステージのイニシャライズが始まります。 ガス供給用チューブがモーターに巻き込まれないよう確認してください イニシャライズが終わったらコンデンサーユニット(②)をもとの位置に戻す。

- 5.レーザーの電源(④-1)を ON にする。
- 6.キースイッチ(④-2)を右に 90°回す。
- 7.PC 画面で LAS X のショートカットをダブルクリックし、 ソフトウェアを起動する。 Configuration: machine.xlhw、Microscope: DMI8、

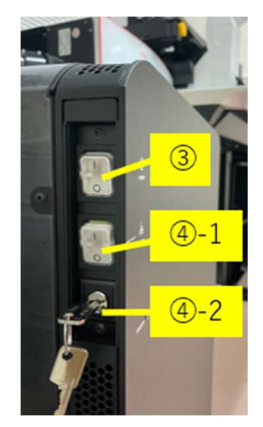

- 1.10 倍の対物レンズで終了してください。 ※40倍、60倍の油浸レンズは確実にクリーニングしてください!
- 2.ソフトウェア上でレーザーを OFF にする。

Configuration メニューを開き、Laser Config を選択します。ON になっているすべてのレーザーを OFF にします。

【注意】WLL の出力%は変更しないでください。(当施設では 85%がデフォルトです。)

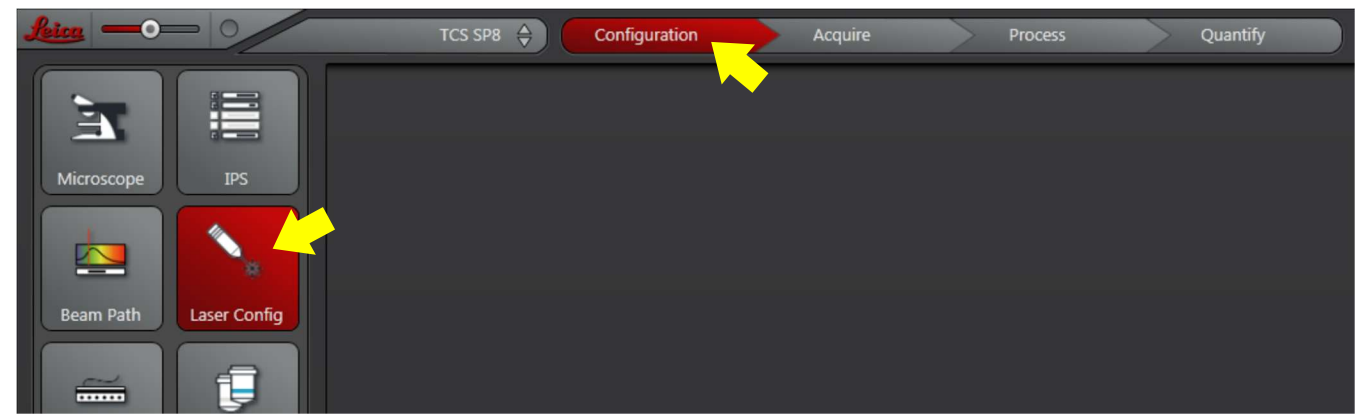

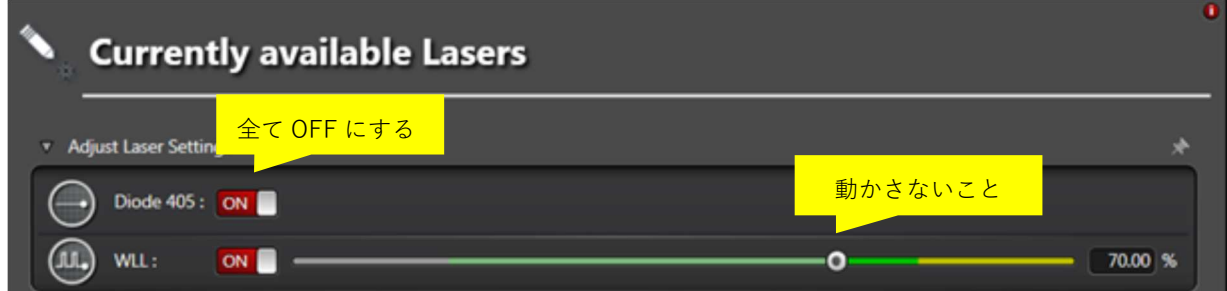

- 3.LAS X を閉じる。
- 4.PC の電源を切る。
- 5.キースイッチ(④-2)を左に 90°回す。
- 6.レーザーの電源(④-1)を OFF にする。
- 7.本体の主電源(③)を OFF にする。

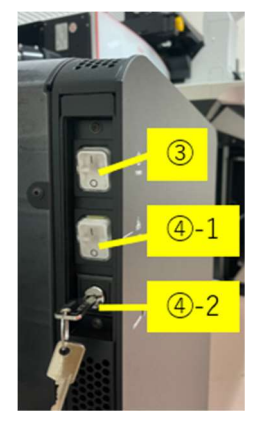

### データ解析のためにパソコンのみを使用する場合

- 1.PC の電源(①)を ON にする。自動的に"Leica-User"へログインする。
- 2.PC 画面で LAS X のショートカットをダブルクリックし、ソフトウェアを起動する。 Configuration: Simulator.xlhw、Microscope: DM Manual-6、Load settings at startup: OFF を選択し OK をクリックする。
- 1. Remove the microscope cover.
- 2.Turn on the PC (①). Log in automatically (User name: Leica-User). ※If user name is "LASX-Admin", change it to "Leica-User" from the lower left corner of the screen and log in. User name: Leica-User, Password: none

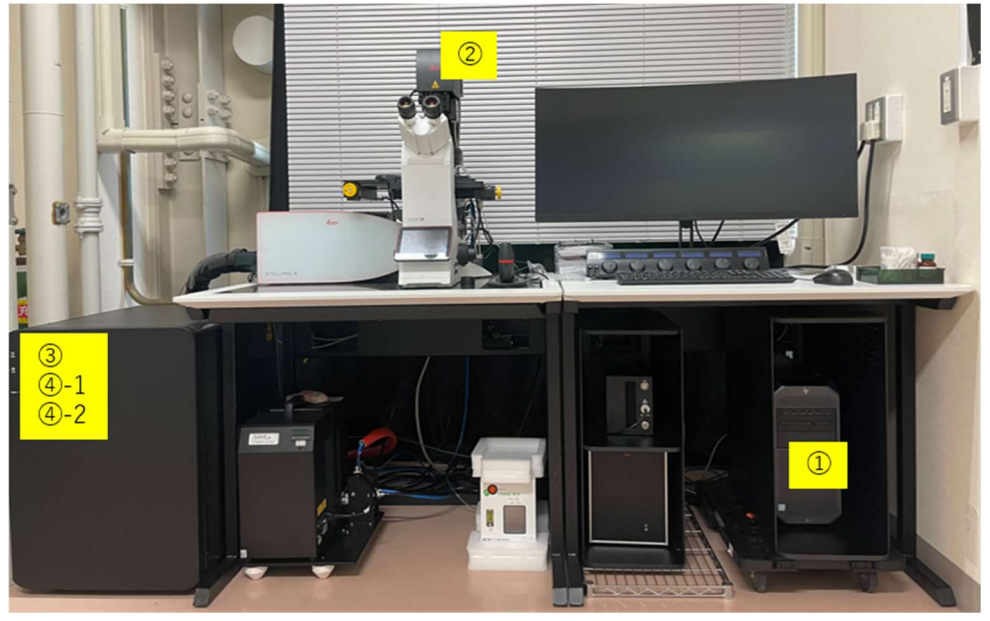

3.Tilt the condenser unit (②) of the microscope backward. 【caution】

Check that the gas supply tube extending to the rear of the stage is as shown in the figure below.

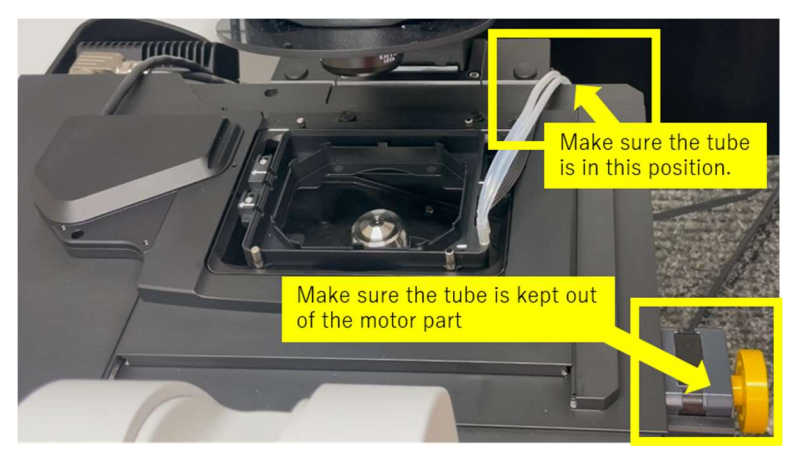

- 4. Turn on main switch (3). 【caution】The stage initialization begins. Make sure the tube is kept out of the motor part! After initialization completed, put the condenser unit (②) back into place.
- 5. Turn on the laser (4-1).
- 6. Turn the key switch  $(4)$ -2) 90° clockwise.
- 7.Double-click the LAS X software shortcut icon on the desktop to launch the software. Select options as below and click OK. Configuration: machine.xlhw, Microscope: DMI8, Load settings at startup: OFF

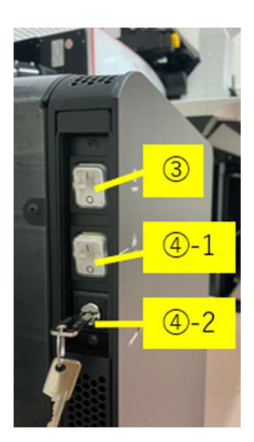

# 1. Select 10x objective lens. ※Make sure 40x and 60x cleaned properly if you used!

2.Turn off the laser on the software.

Click "Configuration" tab, and select "Laser Config". Turns off all lasers. 【Caution】Do not change the WLL output %. (85% is the default at our facility)

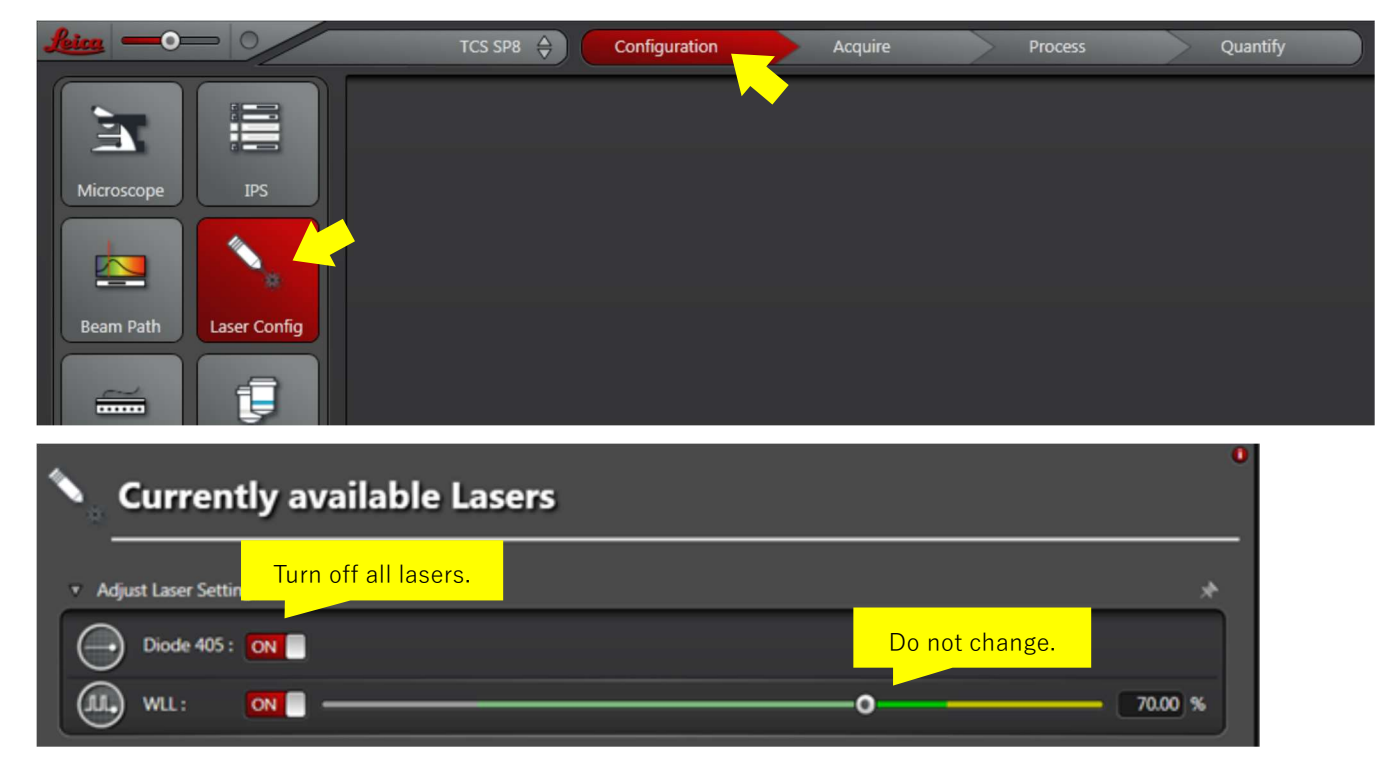

- 3.Close LAS X software.
- 4.Turn off the PC.
- 5. Turn the key switch (4-2) 90° counterclockwise.
- 6.Turn off the laser (④-1).
- 7.Turn off main switch (③).

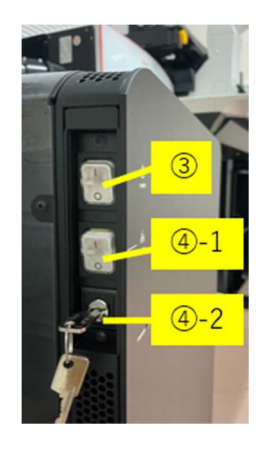

## Use only LAS X software for data analysis

- 1.Turn on the PC (①). Log in automatically (User name: Leica-User).
- 2.Double-click the LAS X software shortcut icon on the PC to launch the software. Select options as below and click OK. Configuration: Simulator.xlhw, Microscope: DM Manual-6, Load settings at startup: OFF

### (霞)共焦点レーザー顕微鏡利用における違反行為等への対応について

1. 趣旨

本件は、「広島大学共用機器に関する規則」第 11 条、第 13 条に基づいて、共焦点レー ザー顕微鏡の利用規定に違反する行為に対して必要な事項を取り決めるものである。

2. 該当機器:共焦点レーザー顕微鏡 Stellaris 5(Leica)

共焦点レーザー顕微鏡 FV1000-D (Olympus)

- 3. 利用制限措置について
	- 1) 該当機器の利用規定に違反する行為に対する施設職員からの注意が3回目に至った 違反行為者及び違反行為者の属する研究室に対して半年間の該当機器の利用禁止を 科す。
	- 2) 利用制限を科す場合は、設備管理者より違反行為者が所属する研究室の経理責任者 へ通達する。
	- 3) 利用制限期間は、利用制限の通達を受けた日から半年とする。
- 4. 利用制限措置の実施手順
	- 1) 利用者が該当機器利用規定に違反する行為を行った場合、施設職員が口頭またはメ ールにて注意喚起をする。(注意1回目)
	- 2) 注意喚起(注意1回目)を受けた利用者の対応が改善されていないと施設職員が確 認した場合は、違反行為者及び違反行為者が所属する研究室の経理責任者に対して 設備管理者より注意文書をメールにて送る。合わせて設備管理者の定める様式の始 末書の提出を経理責任者に求める。(注意2回目)
	- 3) 始末書を提出したにもかかわらず該当機器利用規定に違反する行為をした研究室に 対しては利用制限措置を実施する。
- 5. その他
	- 1) 違反行為が悪質あるいは該当機器に重大な支障を生じさせた場合においては、以上 の取り決めによらず別途設備管理者が対応を決定する。
	- 2)利用規定違反行為による破損と設備管理者が判断した場合、その修理費用を全額利 用者所属の研究室へ請求することがある。

自然科学研究支援開発センター機器共用・分析部 共焦点レーザー顕微鏡 設備管理者 池上 浩司 2022 年 5 月 13 日